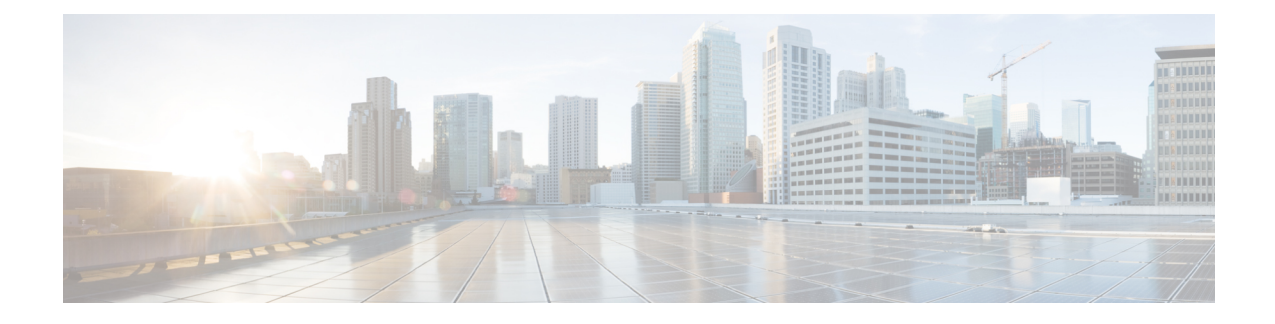

# **Webex Experience Management**

- Experience [Management](#page-0-0) Overview, on page 1
- Experience [Management](#page-1-0) Survey, on page 2
- Provision Experience [Management](#page-2-0) Service on Cloud Connect, on page 3
- [Configure](#page-3-0) Packaged CCE for Post Call Survey, on page 4
- Configure Packaged CCE for Experience [Management](#page-6-0) Voice, SMS and Email Survey, on page 7
- [Configure](#page-6-1) Expanded Call Variables, on page 7
- Upload Audio Files for Questions in Experience [Management,](#page-8-0) on page 9
- [Configure](#page-8-1) Dialed Number and Call Type, on page 9

### <span id="page-0-0"></span>**Experience Management Overview**

**Note**

To enable this feature in Packaged CCE, install the following patches:

- ICM 12.5(1)\_ES7
- CVP 12.5(1) ES6
- Cloud Connect 12.5(1)ES1
- Finesse 12.5(1)ES2

Cisco Webex Experience Management is a Customer Experience Management (CEM) platform that allows you to see your business from your customers' perspective. To know more about Webex Expereince Management, see [https://xm.webex.com/docs/ccoverview/.](https://xm.webex.com/docs/ccoverview/)

With Webex Experience Management, Packaged CCE supports:

- Customer experience surveys Set up and send surveys to customers, after an interaction, to collect feedback about their interaction.
- Customer Experience Journey (CEJ) gadget Displays all the past survey responses from a customer in a chronological list. The agent and supervisor use this gadget to gain context about the customers past experiences with the business and engage with them appropriately.

• Customer Experience Analytics (CEA) gadget - Displays the overall experience of the customer interaction with agents using industry-standard metrics such as NPS, CSAT, and CES or other KPIs tracked within Experience Management. This gadget is available for agents and supervisors.

# <span id="page-1-0"></span>**Experience Management Survey**

Experience Management post-call survey is used to determine whether the customers are satisfied with their voice call experiences. You can configure Experience Management to initiate this survey when an agent disconnects from the caller. The survey can be done in three modes—voice, SMS, or email.

The CCE script enables or disables voice call survey for each call by testing for conditions and setting an expanded call variable that controls Experience Management. For example, the script can invoke a prompt that asks callers whether they want to participate in a survey. Based on the caller's response, the script sets the expanded call variable that controls whether the call gets transferred to the voice call survey Dialed Number.

You can send post call survey links through email or SMS also. After every call, the customer is provided with a choice to participate in the survey and answer few questions over email or their phone. For more information on how to configure or to associate the survey, refer to the section [Configure](#page-6-0) Packaged CCE for Experience [Management](#page-6-0) Voice, SMS and Email Survey, on page 7 .

**Note** Experience Management supports G.711 u-law and G.711 a-law codecs.

### **Experience Management Task Flow**

**Procedure**

To enable Experience Management Post Call Survey in Cisco Packaged CCE, follow this task flow:

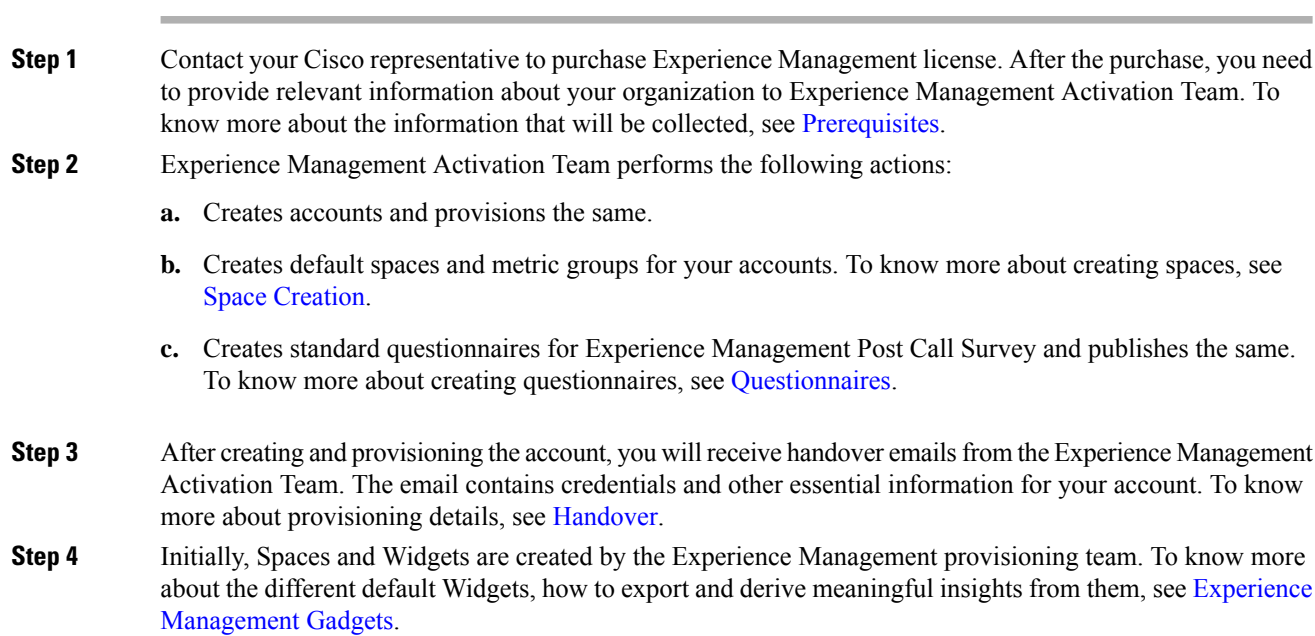

To know how to configure additional Widgets in Experience Management, see Experience [Management](https://cloudcherry.com/docs/ccgadgets/) [Gadgets.](https://cloudcherry.com/docs/ccgadgets/)

- **Step 5** Ensure that the Cloud Connect publisher and subscriber are installed. For more information, see the *Create VM for Cloud Connect Publisher* and *Create VM for Cloud Connect Subscriber* sections in *Cisco Packaged Contact Center Enterprise Installation and Upgrade Guide* at [https://www.cisco.com/c/en/us/support/](https://www.cisco.com/c/en/us/support/customer-collaboration/packaged-contact-center-enterprise/products-installation-guides-list.html) [customer-collaboration/packaged-contact-center-enterprise/products-installation-guides-list.html](https://www.cisco.com/c/en/us/support/customer-collaboration/packaged-contact-center-enterprise/products-installation-guides-list.html)
- **Step 6** [Provision](#page-2-0) Experience Management service using CLI on Cloud Connect. For more information, see Provision Experience [Management](#page-2-0) Service on Cloud Connect, on page 3.
- **Step 7** Configure Cloud Connect in Unified CCE Admininstration. For details on how to do this, see *Configure Cloud Connect* section in *Cisco Packaged Contact Center Enterprise Administration and Configuration Guide* [https://www.cisco.com/c/en/us/support/customer-collaboration/packaged-contact-center-enterprise/](https://www.cisco.com/c/en/us/support/customer-collaboration/packaged-contact-center-enterprise/products-maintenance-guides-list.html) [products-maintenance-guides-list.html.](https://www.cisco.com/c/en/us/support/customer-collaboration/packaged-contact-center-enterprise/products-maintenance-guides-list.html)
- **Step 8** [Configure](pcce_b_features_guide_12_5_chapter15.pdf#nameddest=unique_251) Packaged CCE for Post Call Survey. For more information, see Configure Packaged CCE for Post Call [Survey](pcce_b_features_guide_12_5_chapter15.pdf#nameddest=unique_251).

#### **Step 9** Import the following certificates to the CVP Server:

- Cloud Connect certificate
- Experience Management certificate

For details, see the sections *Import Cloud Connect Certificate to Unified CVP Keystore* and *Import Experience Management Certificate to Unified CVP Call Server* in *Configuration Guide for Cisco Unified Customer Voice Portal* at [https://www.cisco.com/c/en/us/support/customer-collaboration/unified-customer-voice-portal/](https://www.cisco.com/c/en/us/support/customer-collaboration/unified-customer-voice-portal/products-installation-and-configuration-guides-list.html) [products-installation-and-configuration-guides-list.html.](https://www.cisco.com/c/en/us/support/customer-collaboration/unified-customer-voice-portal/products-installation-and-configuration-guides-list.html)

- **Step 10** Ensure that the threshold properties (in *ivr.properties* and *sip.properties* files) and proxy settings are configured in CVP for Experience Management. For details, see the section *Webex Experience Management Configuration* in *Configuration Guide for Cisco Unified Customer Voice Portal* at [https://www.cisco.com/c/en/us/support/](https://www.cisco.com/c/en/us/support/customer-collaboration/unified-customer-voice-portal/products-installation-and-configuration-guides-list.html) [customer-collaboration/unified-customer-voice-portal/products-installation-and-configuration-guides-list.html.](https://www.cisco.com/c/en/us/support/customer-collaboration/unified-customer-voice-portal/products-installation-and-configuration-guides-list.html)
- **Step 11** Configure Packaged CCE Experience Management. For more information, see the topic [Configure](#page-6-0) Packaged CCE for Experience [Management](#page-6-0) Voice, SMS and Email Survey, on page 7.
- **Step 12** Configure Dialed Number and Call Type for Incoming Call and Experience Management post call survey routing script. For more information, see [Configure](#page-8-1) Dialed Number and Call Type, on page 9.
- **Step 13** Modify CCE scripts. For more information, see *Experience Management Scripting* in *Cisco Packaged Contact Center Enterprise Administration and Configuration Guide* at [https://www.cisco.com/c/en/us/support/](https://www.cisco.com/c/en/us/support/customer-collaboration/packaged-contact-center-enterprise/products-maintenance-guides-list.html) [customer-collaboration/packaged-contact-center-enterprise/products-maintenance-guides-list.html](https://www.cisco.com/c/en/us/support/customer-collaboration/packaged-contact-center-enterprise/products-maintenance-guides-list.html).

Associate the CCE script with the Call Type created in the previous step.

<span id="page-2-0"></span>**Step 14** Add Experience Management gadgets into Finesse desktop layout. For more information, see Cisco [Webex](https://cloudcherry.com/docs/ccgadgets/) Experience [Management](https://cloudcherry.com/docs/ccgadgets/) Gadgets.

# **Provision Experience Management Service on Cloud Connect**

Provision Experience Management service using the following CLI on Cloud Connect.

set cloudconnect cherrypoint config

.

Configure Cloud Connect in Packaged CCE Admininstration. For details on how to do this, see *Configure Cloud Connect* topic at [https://www.cisco.com/c/en/us/support/customer-collaboration/](https://www.cisco.com/c/en/us/support/customer-collaboration/packaged-contact-center-enterprise/products-maintenance-guides-list.html) [packaged-contact-center-enterprise/products-maintenance-guides-list.html.](https://www.cisco.com/c/en/us/support/customer-collaboration/packaged-contact-center-enterprise/products-maintenance-guides-list.html)

The partner hosted module which is a part of Experience Management Invitations solution is required to send surveys to customers over emails and SMS.

For information about *Partner Hosted Module Architecture* refer to [https://xm.webex.com/docs/cxsetup/](https://xm.webex.com/docs/cxsetup/guides/partnerarchitecture/) [guides/partnerarchitecture/](https://xm.webex.com/docs/cxsetup/guides/partnerarchitecture/)

For information about how to provision the infrastructure required to deploy the partner hosted components of the Experience Management Invitations module, see <https://xm.webex.com/docs/cxsetup/guides/partnerinfra/>

For information about how to deploy the partner hosted components on the Experience Management Invitations module once the infrastructure is provisioned, see [https://xm.webex.com/docs/cxsetup/guides/](https://xm.webex.com/docs/cxsetup/guides/partnerdeployment/) [partnerdeployment/.](https://xm.webex.com/docs/cxsetup/guides/partnerdeployment/)

# <span id="page-3-0"></span>**Configure Packaged CCE for Post Call Survey**

You can enable and disable Post Call Survey within a CCE routing script by using the ECC variable **variableuser.microapp.isPostCallSurvey**. A value of *n* or *y* disables and enables the feature. (The value is case-insensitive.)

Configure the ECC variable to a value of n or y before either the label node or the Queue to Skillgroup node. This configuration sends the correct value to Unified CVP before the agent transfer. This ECC variable is not needed to initiate a Post Call Survey call, but you can use it to control the feature once Post Call Survey is configured in the Unified CCE Administration. Dialed Number is mapped to the Post Call Survey Dialed Number patter to automatically transfer the call.

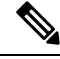

**Note**

- The Post Call Survey DN is called if the Unified CVP has received at least one CONNECT message from CCE (either from the VRU leg or from the Agent leg). Use the END node in your CCE routing script if the Post Call Survey is not required for the calls disconnected from the IVR.
	- If Router Requery is configured incorrectly and the Ring-No-Answer timeout expires, the caller is still transferred to the Post Call Survey DN. This can occur if a Queue node is used and Enable target requery is not checked.

#### **Procedure**

- **Step 1** In Unified CCE Administration, navigate to **Overview** > **Call Settings** > **Route Settings** > **Expanded Call Variables**.
- **Step 2** Click **New** to open the **New Expanded Call Variable** window.
- **Step 3** Create a new ECC variable with **Name:**user.microapp.isPostCallSurvey.
- **Step 4** Set **Max Length:** to 1.
- **Step 5** Check the **Enabled** checkbox. Then click **Save**.

In your CCE routing scripts, remember that, at script start, the default behavior of Post Call Survey equals **enabled**, even if **user.microapp.isPostCallSurvey** has not yet been set in the script. You can turn **off** Post Call Survey in the script by setting **user.microapp.isPostCallSurvey** to *n*. You can later enable Post Call Survey in the same path of the script by setting this variable to *y*.

- **Step 6** Navigate to **Overview** > **Call Settings** > **Route Settings** > **Call Types**.
- **Step 7** Add the call type for Post Call Survey, and click **Save**.
- **Step 8** Navigate to **Overview** > **Call Settings** > **Route Settings** > **Dialed Numbers**.
- **Step 9** Click **New** and complete the following fields:

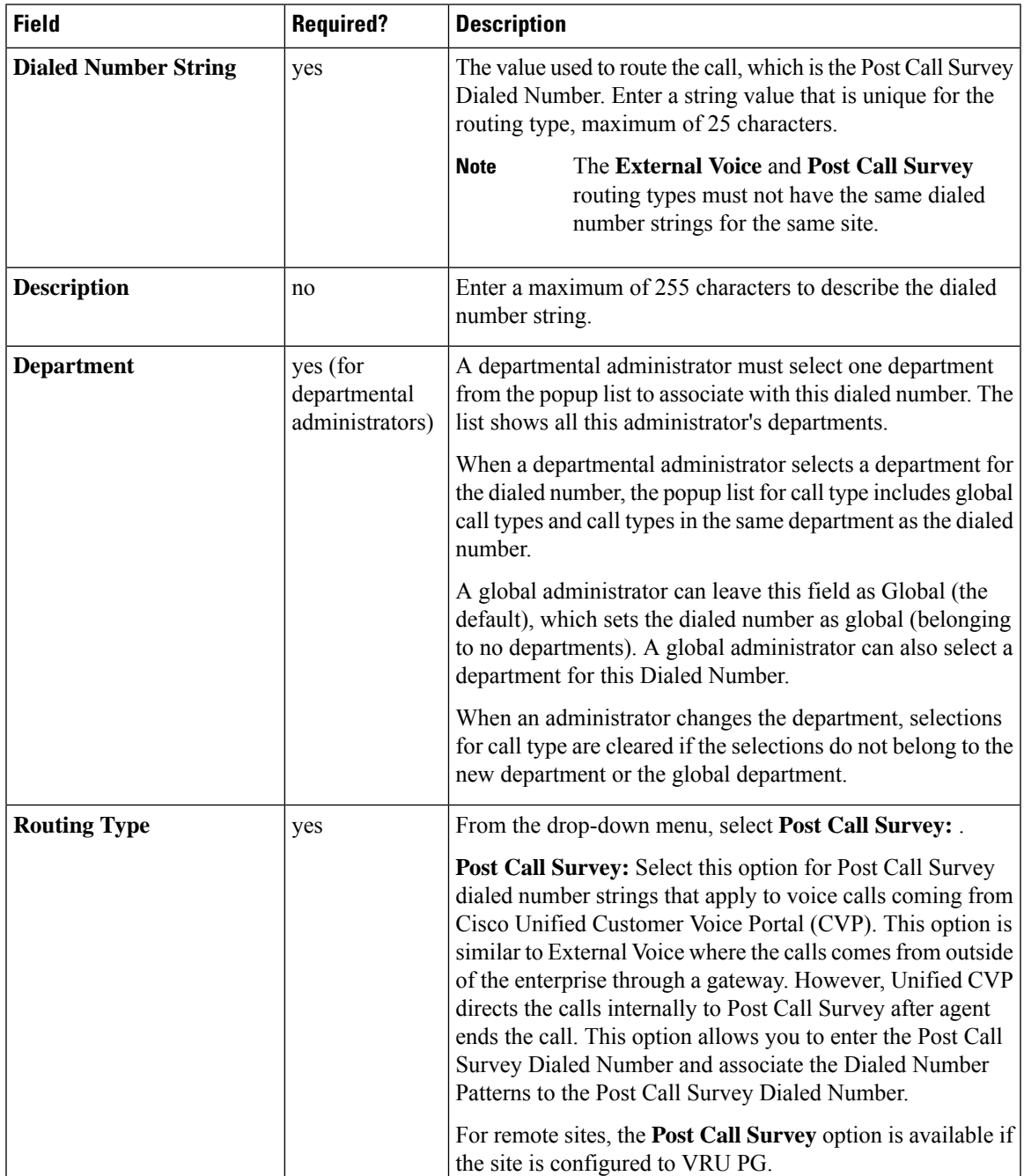

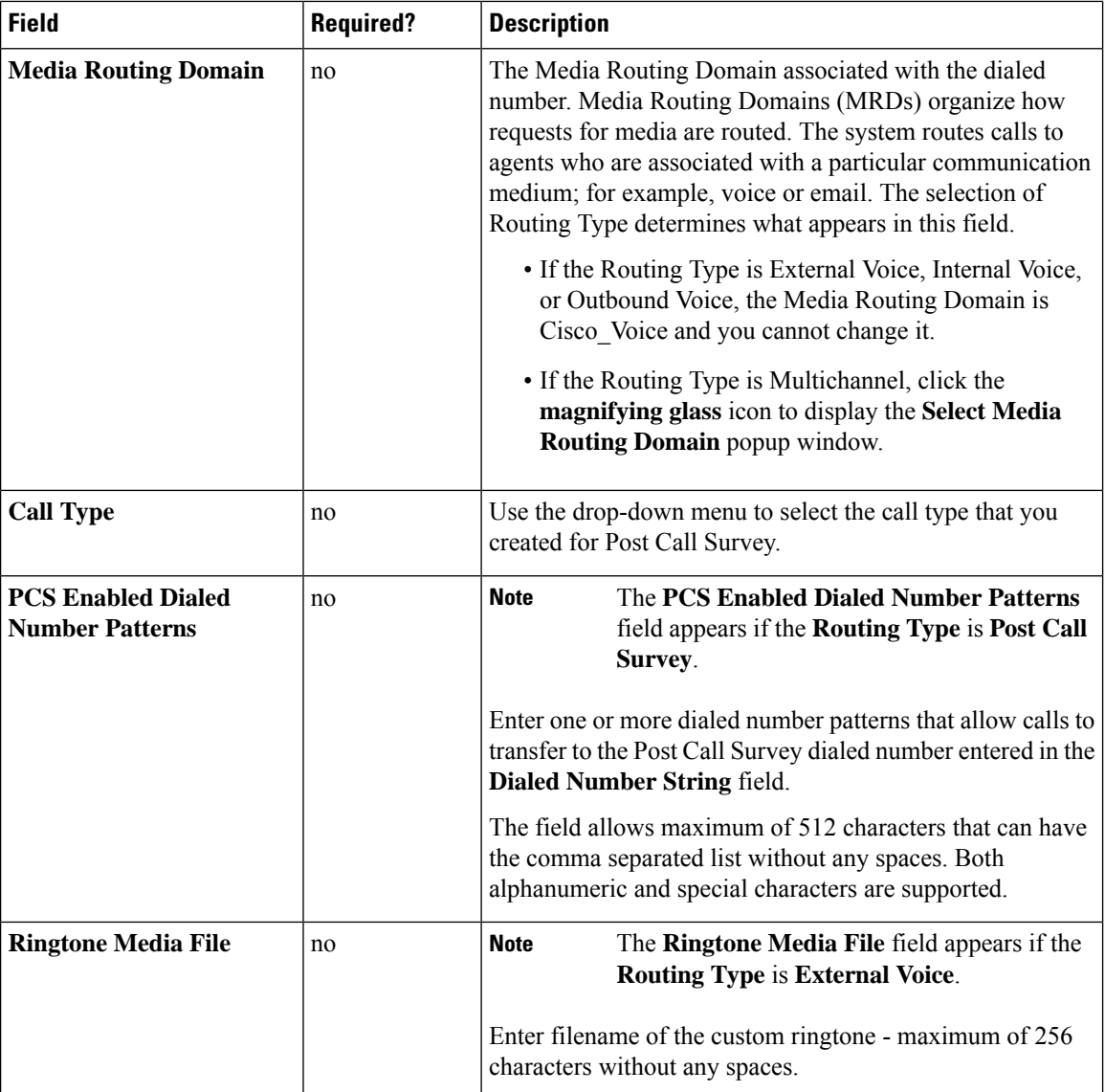

**Step 10** Click **Save**.

**Step 11** Restart the active generic PG (side A or B) to register the new ECC variable.

If the ECC variable already existed, you can skip this step.

The **user.microapp.isPostCallSurvey** setting takes effect on Unified CVP only when it receives a connect or temporary connect message. Therefore, if you do not want the survey to run, without first reaching an agent (such as 'after hours of treatment'), you must set the isPostCallSurvey to *n* before the initial 'Run script request'. **Note**

# <span id="page-6-0"></span>**Configure Packaged CCE for Experience Management Voice, SMS and Email Survey**

Refer to the following procedures to enable the Experience Management voice, SMS and email survey:

- [Configure](#page-6-1) Expanded Call Variables, on page 7
- Upload Audio Files for Questions in Experience [Management,](#page-8-0) on page 9
- [Configure](#page-8-1) Dialed Number and Call Type, on page 9
- [Associate](#page-10-0) Survey to Call Type in Unified CCE Admin, on page 11

# <span id="page-6-1"></span>**Configure Expanded Call Variables**

#### **Procedure**

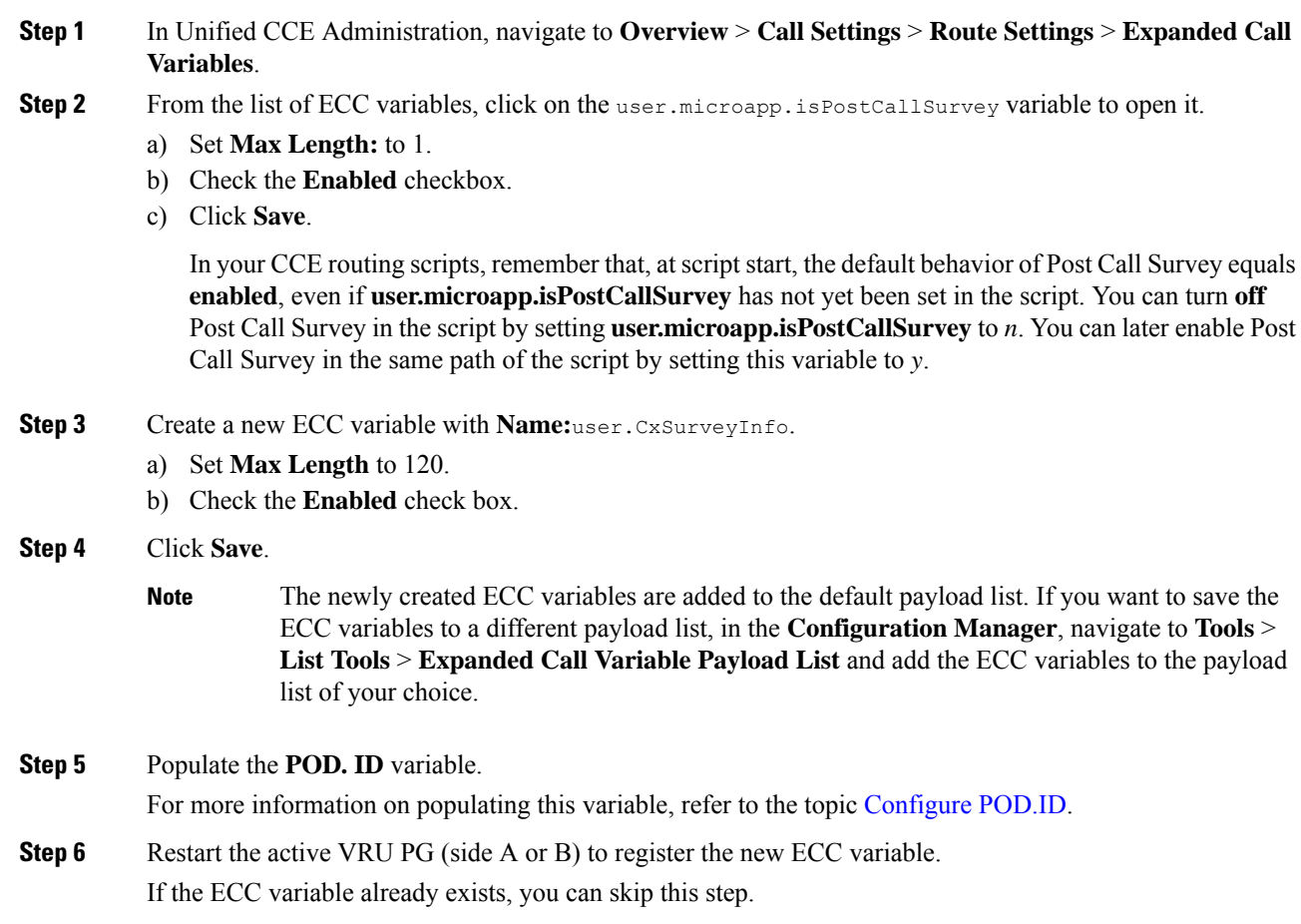

The **user.microapp.isPostCallSurvey** setting takes effect on Unified CVP only when it receives a **connect** or temporary connect message. If you do not want the survey to run, without first reaching an agent (such as 'after hours of treatment'), set the isPostCallSurvey to **n** before the initial 'Run script request'. **Note**

### <span id="page-7-0"></span>**Configure POD.ID**

Cisco provided variables are predefined, but for POD.ID, the maximum length should be set to 120.

You can modify the variables only if you have the edit access.

Populate the value in the script with multiple attributes in a key-value pair format. Each key-value pair is seperated with a semi-colon. The following table displays the supported attributes:

| <b>Attribute</b> | <b>Description</b>                                                                                                    | <b>Applicable</b>                                  |
|------------------|----------------------------------------------------------------------------------------------------|----------------------------------------------------|
| cc CustomerId    | Unique ID for a customer across<br>multiple channels                                                                                                    | Chat and Email surveys for Digital<br>Channels     |
| Email            | Email ID of the caller for Email<br>surveys                                                                                                    | Email survey for voice channel                     |
| Mobile           | Phone number for SMS surveys                                                                                                    | SMS survey for voice channel                       |
| cc language      | Language of the survey<br>For the list of supported languages,<br>refer to the Webex Experience<br>Management documentation at<br>https://xm.webex.com/docs/user/<br>getting-help/<br>#cloudcherry-language-support | Email, SMS, and Voice surveys for<br>voice channel |
| Optin            | Whether to opt in or opt out of the<br>survey                                                                                                    | Email, SMS, and Voice surveys for<br>voice channel |

**Table 1: Variables and their descriptions**

Example: cc\_CustomerId=xxx;Email=xx;Mobile=xxx;cc\_langauge=xxx;Optin=yes/no

For more information on **Expanded Call Context Variables**, see the chapter *Expanded Call Variables* in the *Cisco Packaged Contact Center Enterprise Administration and Configuration Guide* at [https://www.cisco.com/c/en/us/support/customer-collaboration/packaged-contact-center-enterprise/](https://www.cisco.com/c/en/us/support/customer-collaboration/packaged-contact-center-enterprise/products-maintenance-guides-list.html) [products-maintenance-guides-list.html.](https://www.cisco.com/c/en/us/support/customer-collaboration/packaged-contact-center-enterprise/products-maintenance-guides-list.html)

You can also configure POD.ID from CVP Call Studio. For more information, refer to the topic *Configure Call Studio App Data Format*in *Cisco Packaged Contact Center Enterprise Administration and Configuration Guide* at [https://www.cisco.com/c/en/us/support/customer-collaboration/packaged-contact-center-enterprise/](https://www.cisco.com/c/en/us/support/customer-collaboration/packaged-contact-center-enterprise/products-maintenance-guides-list.html) [products-maintenance-guides-list.html.](https://www.cisco.com/c/en/us/support/customer-collaboration/packaged-contact-center-enterprise/products-maintenance-guides-list.html)

# <span id="page-8-0"></span>**Upload Audio Files for Questions in Experience Management**

Experience Management allows you to upload the audio files for post call survey.

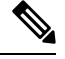

To run post-call voice survey, you must either configure *Text-To-Speech(TTS)* in the voice browser or upload audio prompts in Experience Management. **Note**

Create and configure the questionnaires in Experience Management for sending IVR surveys to the customer. For more information on Experience Management, refer to <https://xm.webex.com/docs/ccoverview/>

For more information on how to create and modify the questionnaires, refer to [https://xm.webex.com/docs/](https://xm.webex.com/docs/cxsetup/questionnaires/) [cxsetup/questionnaires/.](https://xm.webex.com/docs/cxsetup/questionnaires/)

# <span id="page-8-1"></span>**Configure Dialed Number and Call Type**

#### **Procedure**

- **Step 1** In **Unified CCE Administration**, navigate to **Overview** > **Call Settings** > **Route Settings** > **Call Types**.
- **Step 2** Click **New** to open the Call Type window.
- **Step 3** Enter the Name of the Call Type for Experience Management survey.
- **Step 4** Click **Save** You will be re-directed to the List window and the confirmation message is displayed.
- **Step 5** Navigate to **Overview** > **Call Settings** > **Route Settings** > **Dialed Numbers**.
- **Step 6** Click **New** and complete the following fields:

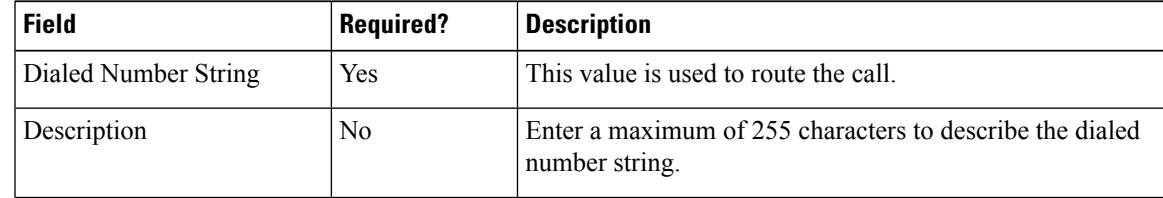

I

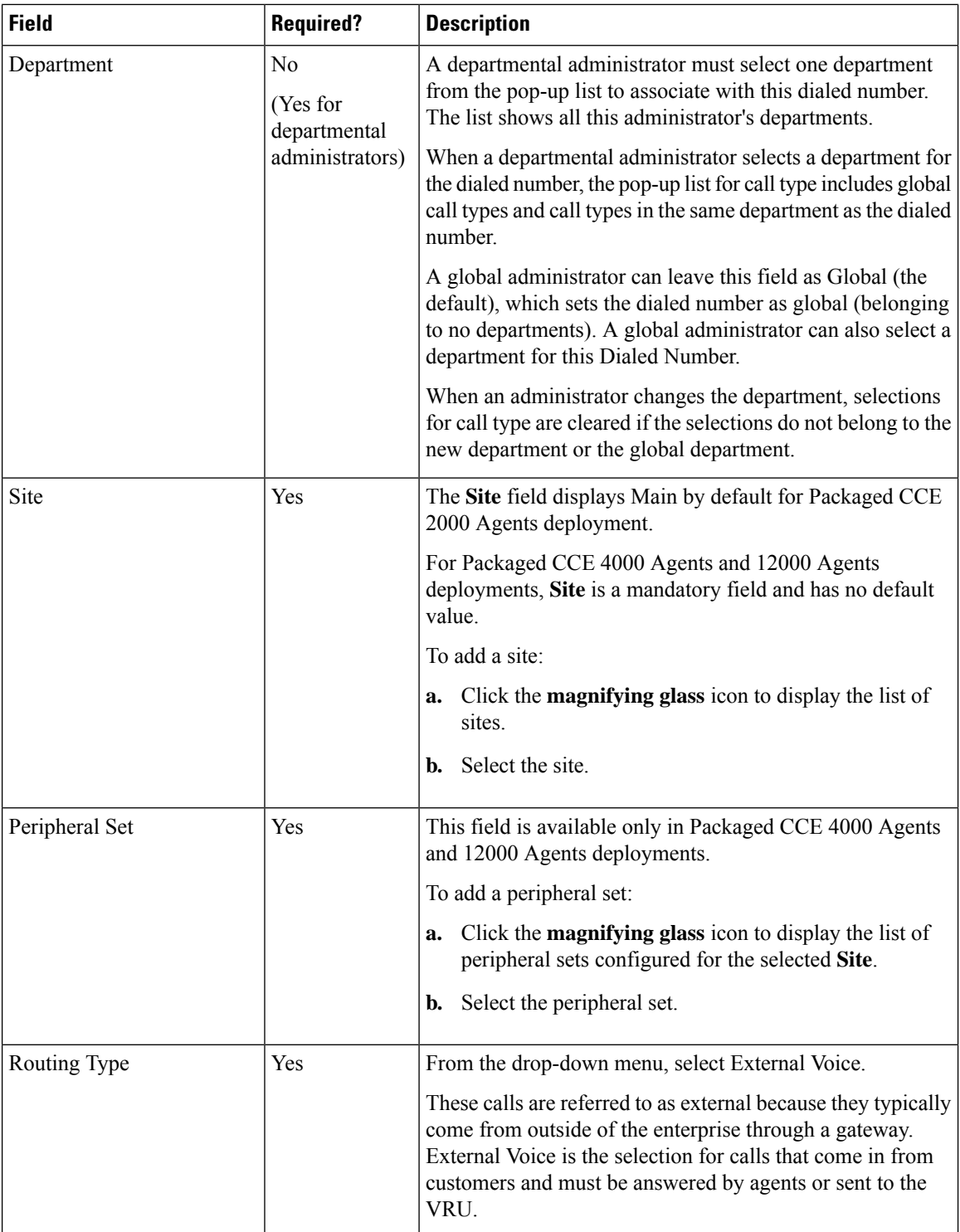

П

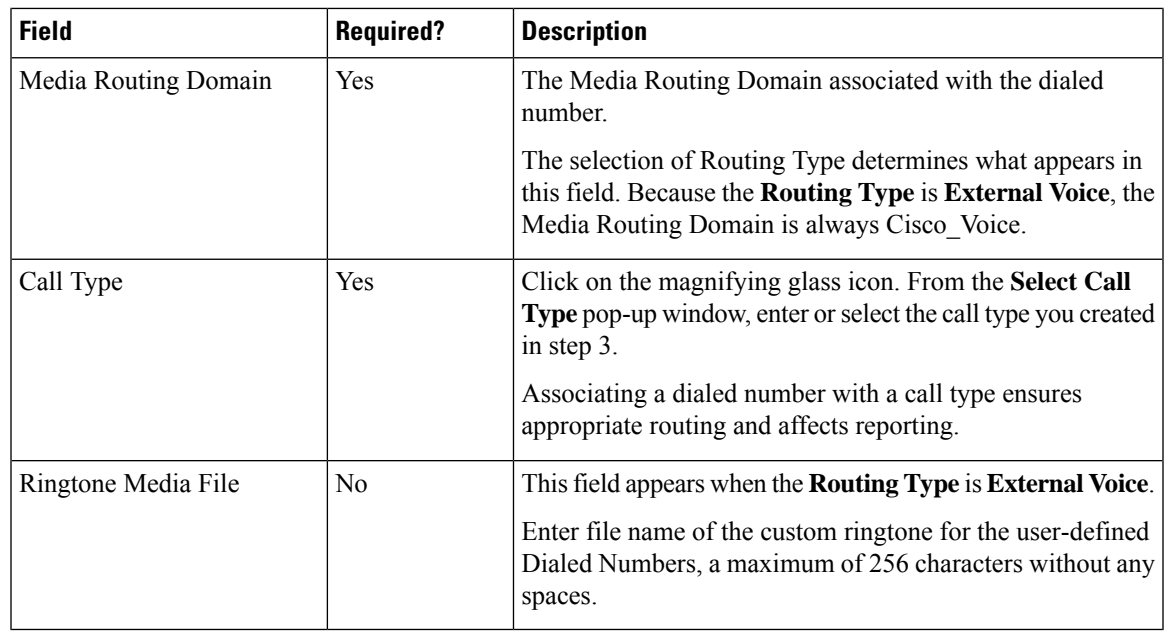

**Step 7** Click **Save**. You will be re-directed to the List window and the confirmation message is displayed.

**Step 8** To create the PCS dialed number refer topic, [Configure](pcce_b_features_guide_12_5_chapter15.pdf#nameddest=unique_251) Packaged CCE for Post Call Survey.

### <span id="page-10-0"></span>**Associate Survey to Call Type in Unified CCE Admin**

You can associate the Call Type to the survey only if you have added **Cloud Connect** in the **Inventory** page and configured the survey in **Webex Experience Management** portal.

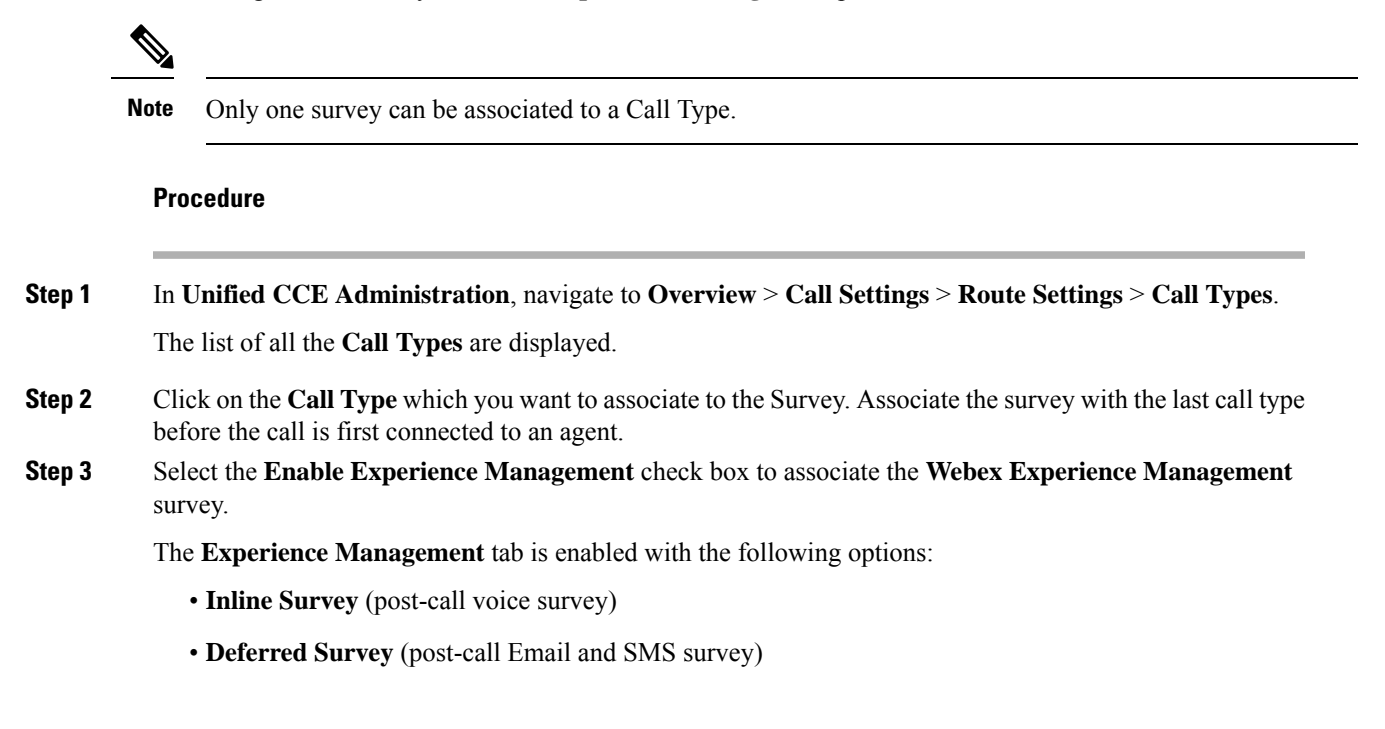

**Step 4** Click on the **magnifying glass** icon, and the configured surveys will be populated in the pop-up window.

**Step 5** Select the survey from the pop-up window and click **Save**.